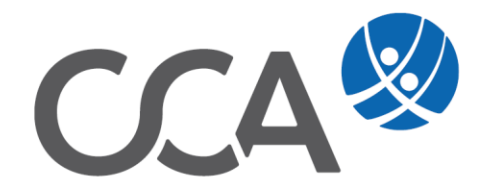

# **Provision Vermittlerabrechnung**

www.togethercca.com

# **Inhalt**

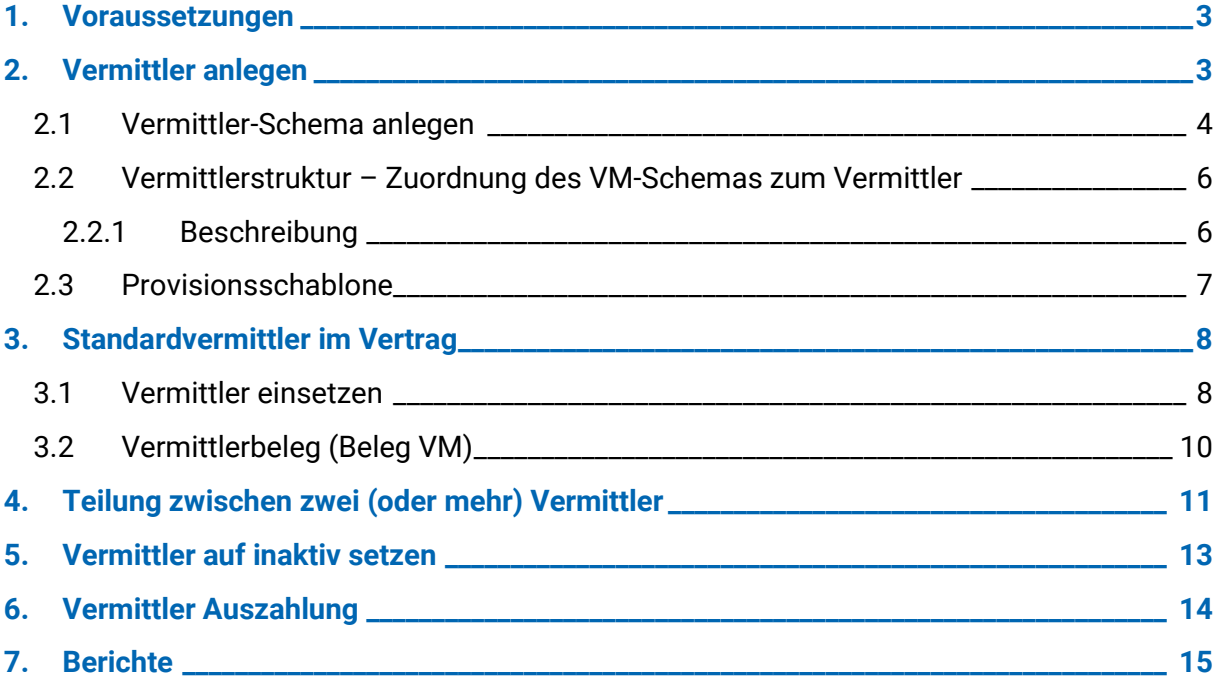

### <span id="page-2-0"></span>**1. Voraussetzungen**

#### Menü **Extras -> Optionen -> Einstellungen Vermittler**

Hier wird sowohl die Vermittlerstruktur als auch die Provisionsauszahlung festgelegt, ehe der erste Vermittler angelegt wird. Nach Anlage des 1. Vermittlers ist es nicht mehr möglich diese Einstellungen zu ändern.

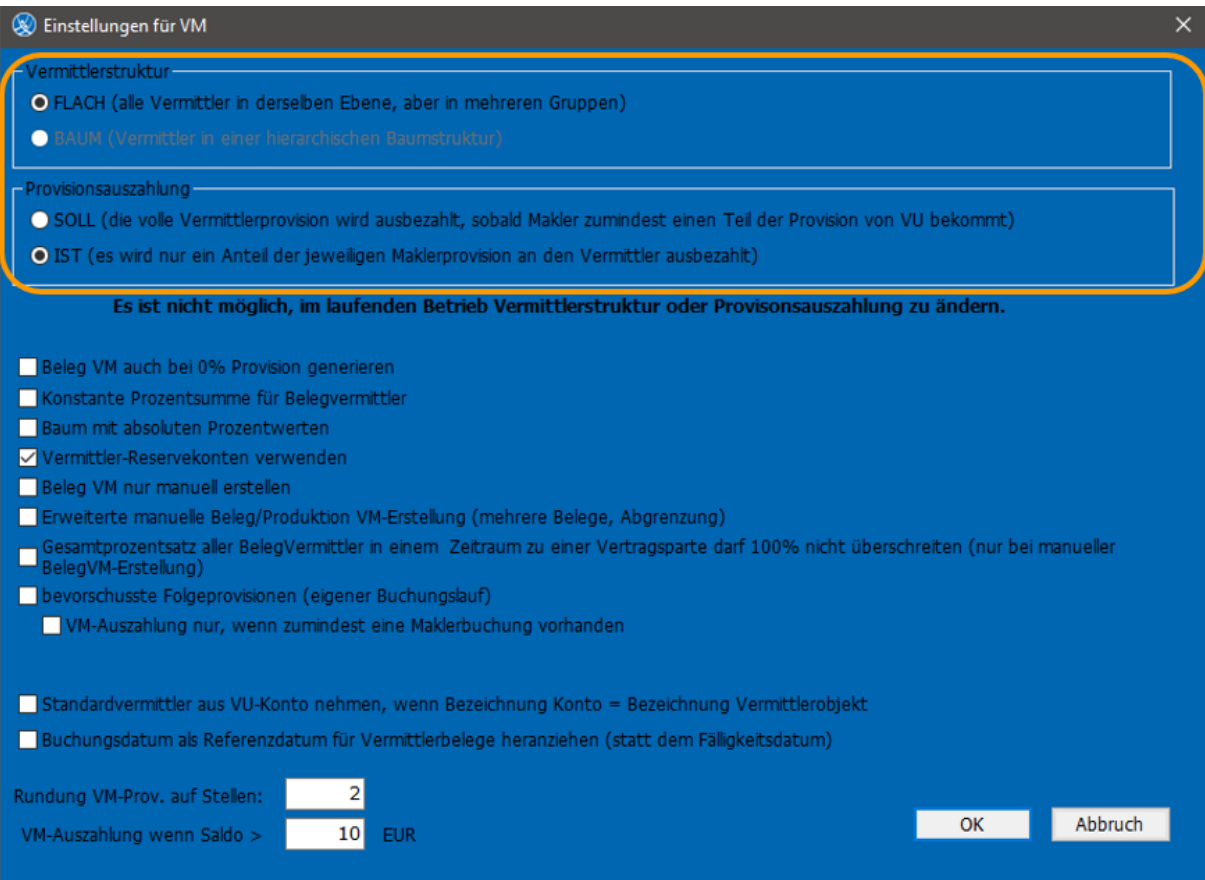

# <span id="page-2-1"></span>**2. Vermittler anlegen**

- 1. Erfassen Sie die Person wie gewohnt in der Datenbank oder wählen eine bereits bestehende Person.
- 2. Klicken Sie auf die **Lasche Vermittler**

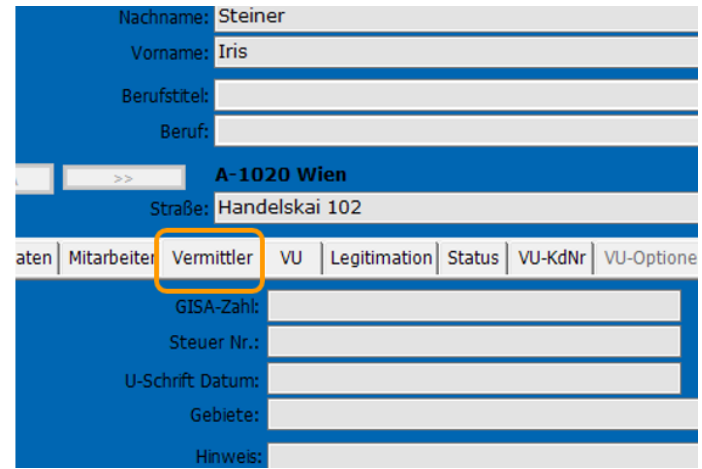

3. Gehen Sie in den Bearbeitungsmodus , klicken **Vermittler anlegen** und speichern

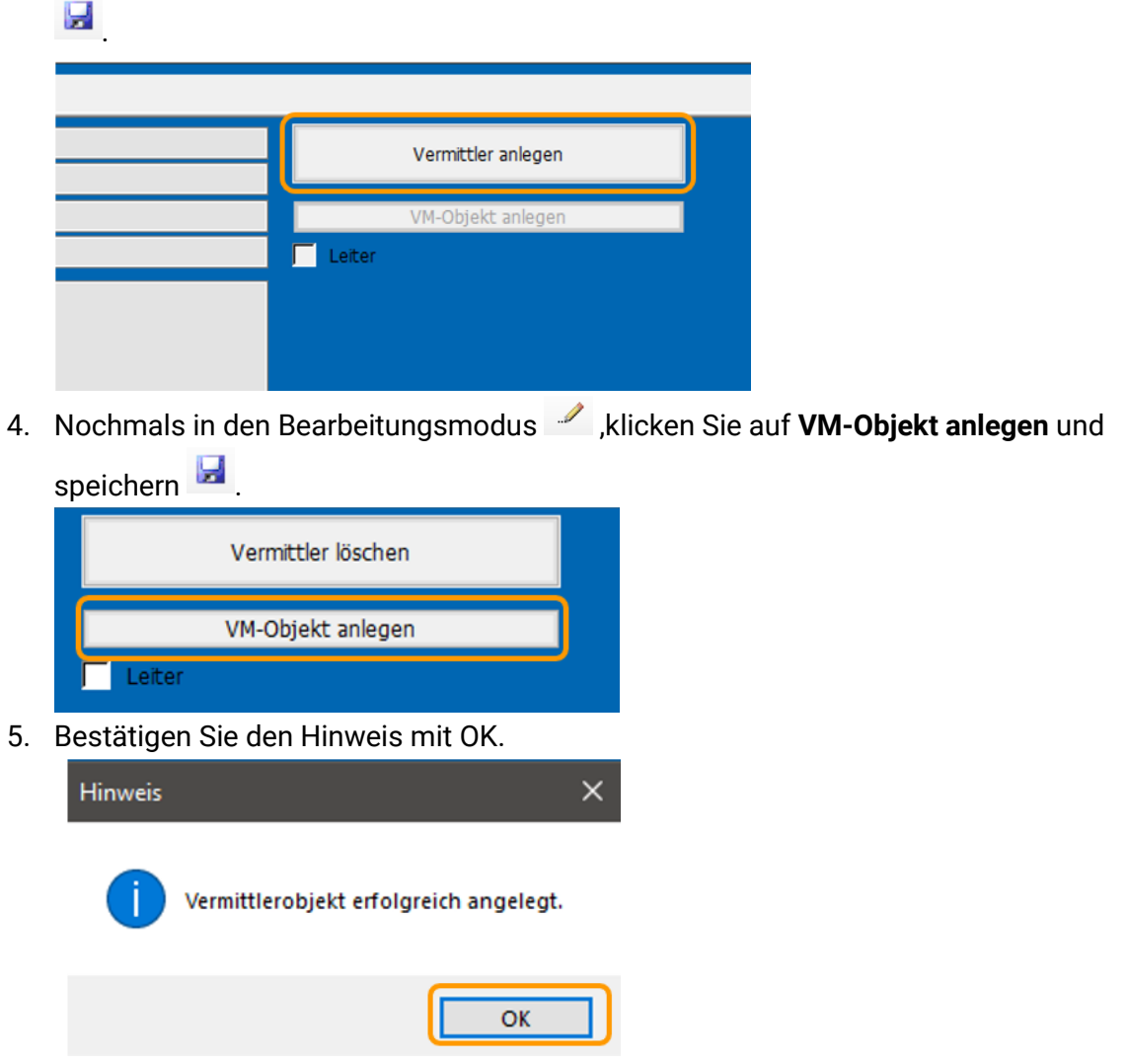

### <span id="page-3-0"></span>**2.1 Vermittler-Schema anlegen**

Einstieg über Menü: **Vermittlerprovision** -> **Schema**

Hier erfassen Sie den jeweiligen %-Anteile wieviel der Vermittler von der gebuchten Maklercourtage verdient. (Ist das benötigte Schema bereits angelegt, fahren Sie mit Pkt. 2.2 fort.)

Bsp. der Vermittler erhält 50% von der gebuchten Provision:

#### 1. Wählen Sie die **rechte Maustaste -> Neu**

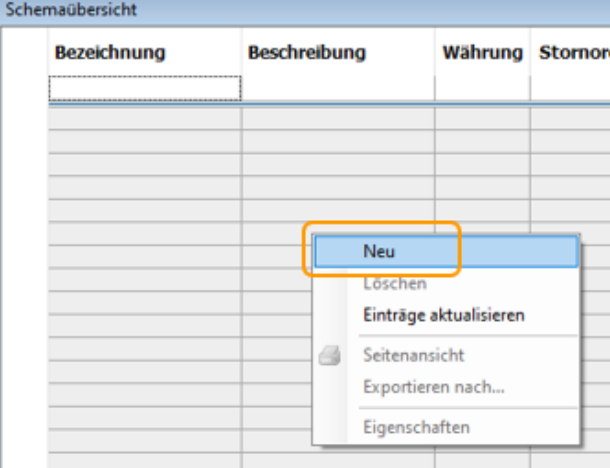

2. Tragen Sie die Werte wie folgt ein:

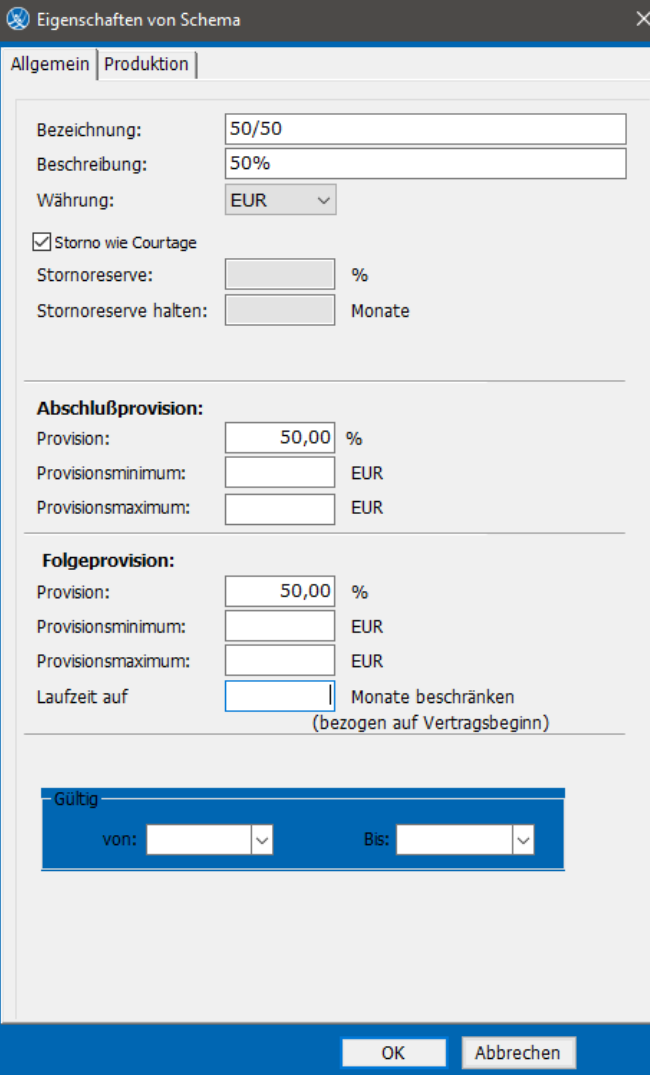

**Bezeichnung:** Bei 50% Abschluss und 50% Folge ist die vorgeschlagene **Bezeichnung 50/50**

**Storno wie Courtage**: bedeutet, dass die im Maklerschema hinterlegte Stornoreserve auch für den Vermittler gilt (in Dauer und Höhe). Gilt eine andere Vereinbarung bezüglich Stornoreserve, kann diese hier festgelegt werden

**Abschluss**: man trägt den vereinbarten % Satz ein.

**Provsionsminimum:** kann man einen Wert festlegen, den der Vermittler mindestens erhalten soll (auf einzelnen Vertrag bezogen), wenn die errechnete Provision darunter liegt.

**Provisionsmaximum** legt fest, wenn es eine Deckelung der Provisionshöhe (eines Vertrages) gibt.

**Laufzeit auf** x **Monate bschränken**: Vermittler bekommt z. B. Kfz. bei Folge wird nur das 1. Jahr Provision an den Vermittler ausbezahlt.

**Gültig bis** – kann man ein Schema generell inaktiv setzen.

#### <span id="page-5-0"></span>**2.2 Vermittlerstruktur – Zuordnung des VM-Schemas zum Vermittler**

Einstieg über Menü **Vermittlerprovision -> Struktur**

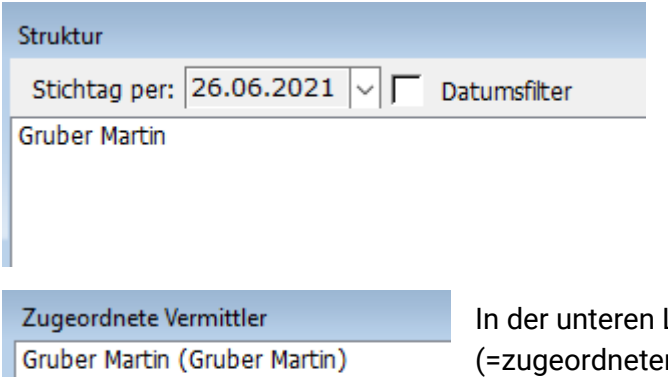

In der oberen Liste steht der **Vermittler** zur Auswahl

Liste ist das Vermittlerobjekt (=zugeordneter Vermittler) ersichtlich.

Wählen Sie **rechte Maustaste -> Eigenschaften** oder Doppelklick auf den zugeordneten Vermittler (Vermittlerobjekt)

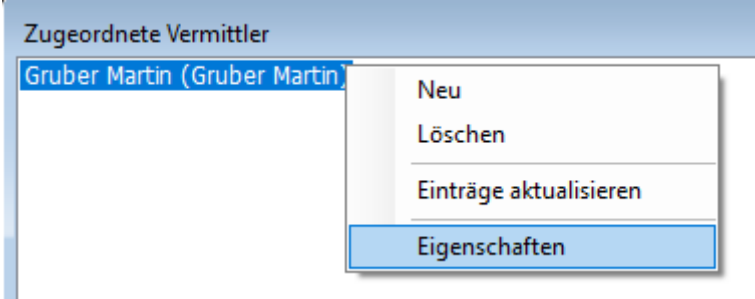

#### <span id="page-5-1"></span>**2.2.1 Beschreibung**

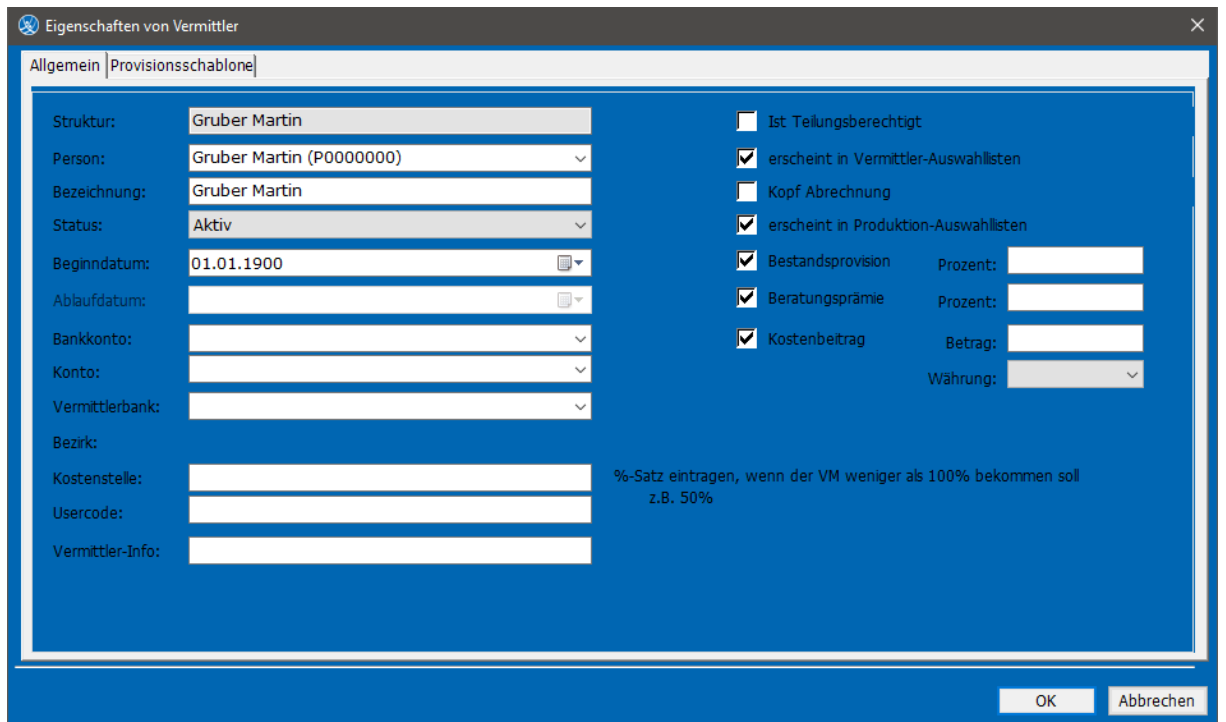

**Bezeichnung:** Kann beliebig definiert werden, wird in Vermittler-Auswahllisten angezeigt.

**Status:** Aktiv/ Inaktiv (=Unbeteiligt, Kundenwunsch)

**Beginndatum:** 01.01.1900 wird von uns vorgeschlagen, da beim Einsetzen eines Vermittlers in einen Vertrag das Beginndatum des Vermittlers vor bzw. zumindest gleich mit dem Beginndatum des Vertrages zu sein hat (verhindert **Buch zuklappen**).

Tipp: der Einfachheit halber das Beginndatum immer mit 01.01.1900 beginnen lassen. Um den Vermittler auswählen zu können, ist es notwendig, das Häkchen bei **erscheint in Vermittler Auswahllisten** zu setzen.

**Ist Teilungsberechtigt**: Ein Vermittler teilt sich die Provision zu ausgewählten Verträgen mit einem 2. Vermittler. Dieser wird im **Vertrag-Detail** unter der **Lasche Optionen** definiert. **Kostenstelle**: Soll ein Vermittler nur einen bestimmten %-Satz vom Schema erhalten, kann dieser hier festgelegt werden und es muss kein neues Schema angelegt werden.

**Kopf Abrechnung**: Hier übernimmt ein Vermittler die Auszahlung eines anderen Vermittlers. D.h. in der Kopfabrechner (in der Regel eine Firma) bekommt das Geld für die Sub-Vermittler weiter überwiesen.

**Bestandsprovision/ Beratungsprämie**: (nur für einen speziellen Kunden eingerichtet)

**Kostenbeitrag**: Umbuchungslauf, wenn der Vermittler monatlich für einen bestimmten Betrag aufkommen muss (Bürokosten etc.)

### <span id="page-6-0"></span>**2.3 Provisionsschablone**

Hier werden die Parameter für die Ansprüche des Vermittlers zur Abrechnung in der Datenbank eingegeben.

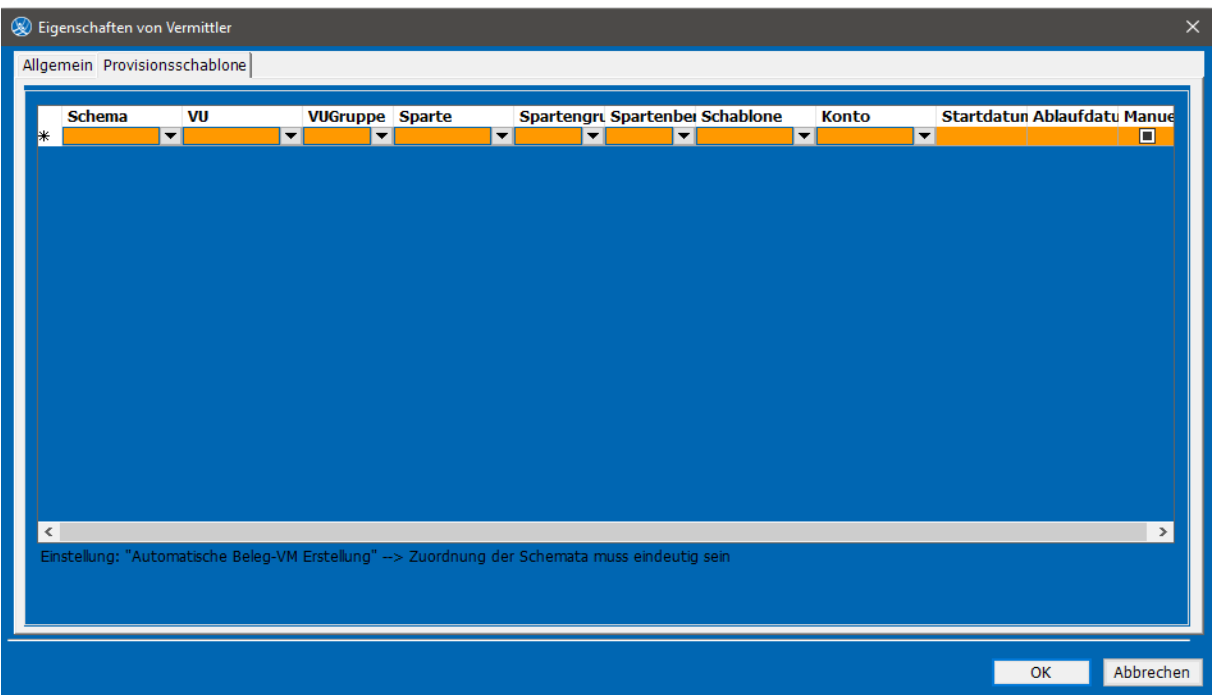

Nach Auswahl der Mindestangaben Schema, Konto und Startdatum, die Bearbeitung (ersichtlich am Beginn der Zeile  $\mathcal I$ ) durch Klick in die nächste Zeile abschließen.

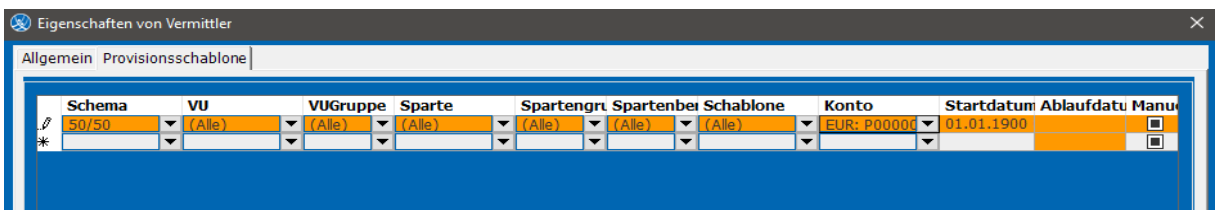

Es ist möglich, pro Versicherung ein anderes Schema zu hinterlegen. Unter **VU** wird die entsprechende Versicherung ausgewählt.

Heißt z.B. VM erhält 10% bei Donau und bei allen anderen VU's 50%

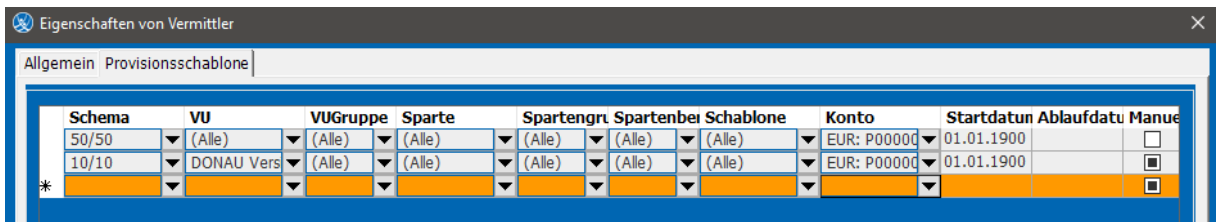

Es kann auch ausgewählt werden, dass ein Schema für eine bestimmte Spartengruppe z.B. KFZ gilt. (gibt man nur die Spartengruppe an, gilt es bei allen Sparten, die dieser Spartengruppe zugeordnet sind – unabhängig welche VU) Man benötigt dann zumindest eine 2. Zeile, in der man ein Schema einträgt, welches für alle restlichen Sparten gilt.

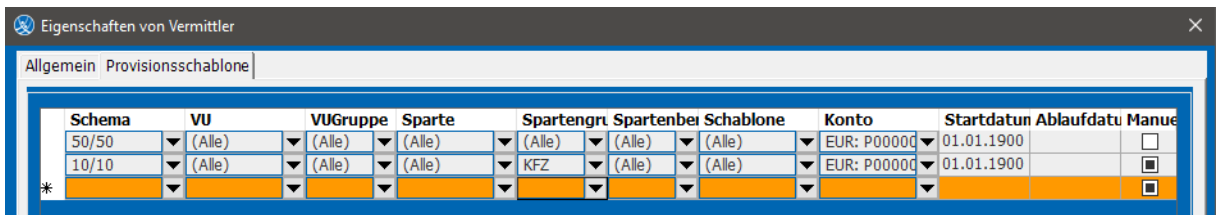

# <span id="page-7-0"></span>**3. Standardvermittler im Vertrag**

Ist für alle Verträge eines Kunden ein Vermittler zuständig, kann in der Person dieser als Standard-Vermittler hinterlegt werden.

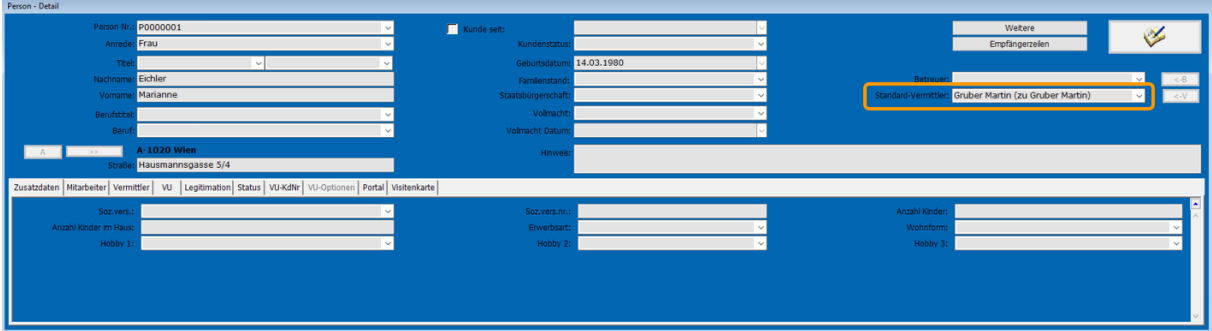

Dieser Standard-Vermittler wird bei Anlage des Vertrages bzw. Sparte sofort als Auswahl übernommen (eine Änderung in der Sparte ist jederzeit möglich).

#### <span id="page-7-1"></span>**3.1 Vermittler einsetzen**

Vertragskopf wird wie gewohnt angelegt. In der Sparte wird es - zusätzlich zur Auswahl des Provisionsschemas - notwendig einen Vermittler auszuwählen.

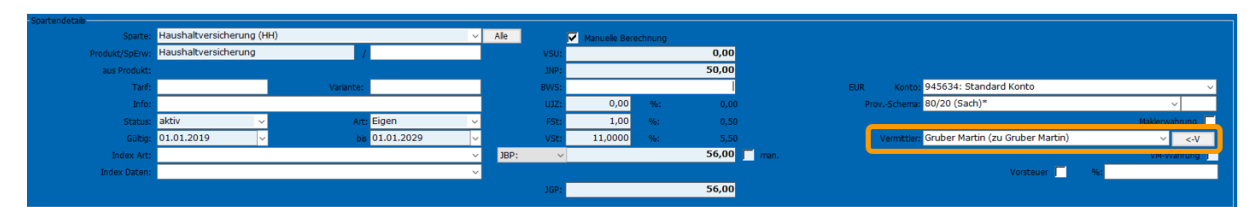

Das Buch wird zugeklappt und ein (oder mehrere) Vermittlerbeleg (**Beleg VM)** wird erstellt.

### <span id="page-9-0"></span>**3.2 Vermittlerbeleg (Beleg VM)**

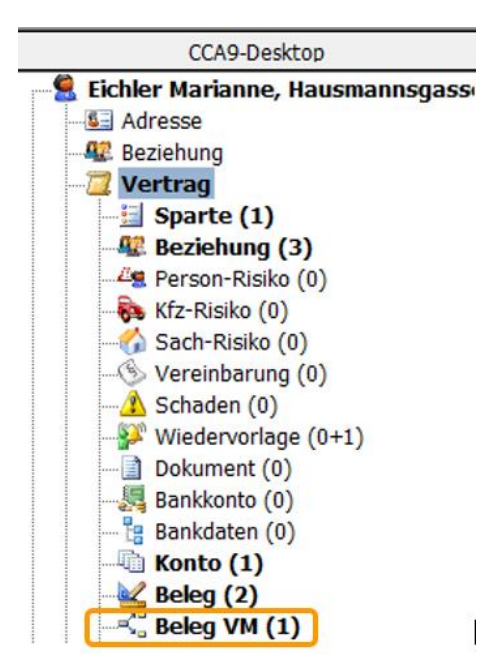

Im Vermittlerbeleg eines Vertrages sieht man welchen prozentuellen Anteil (gemäß den Eingaben in der Struktur) der Vermittler von der Maklercourtage erhält. Dieser Beleg generiert sich beim Buch zuklappen. Es sind die Grundlagen für die Berechnung zusammengefasst. Im Beleg können noch individuelle Änderungen pro Vertrag gemacht werden (unabhängig vom Schema)

In der Listenansicht sieht es ähnlich aus, wie in der Schemaübersicht (**Vermittlerprovision \ Schema**). Bei **Proz.A** ist der prozentuelle Anteil für Abschluss und **Proz.F**. der prozentuelle Anteil für Folge ersichtlich. Zusätzlich wird die Dauer des Beleges angezeigt.

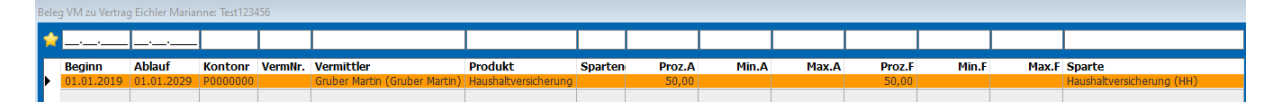

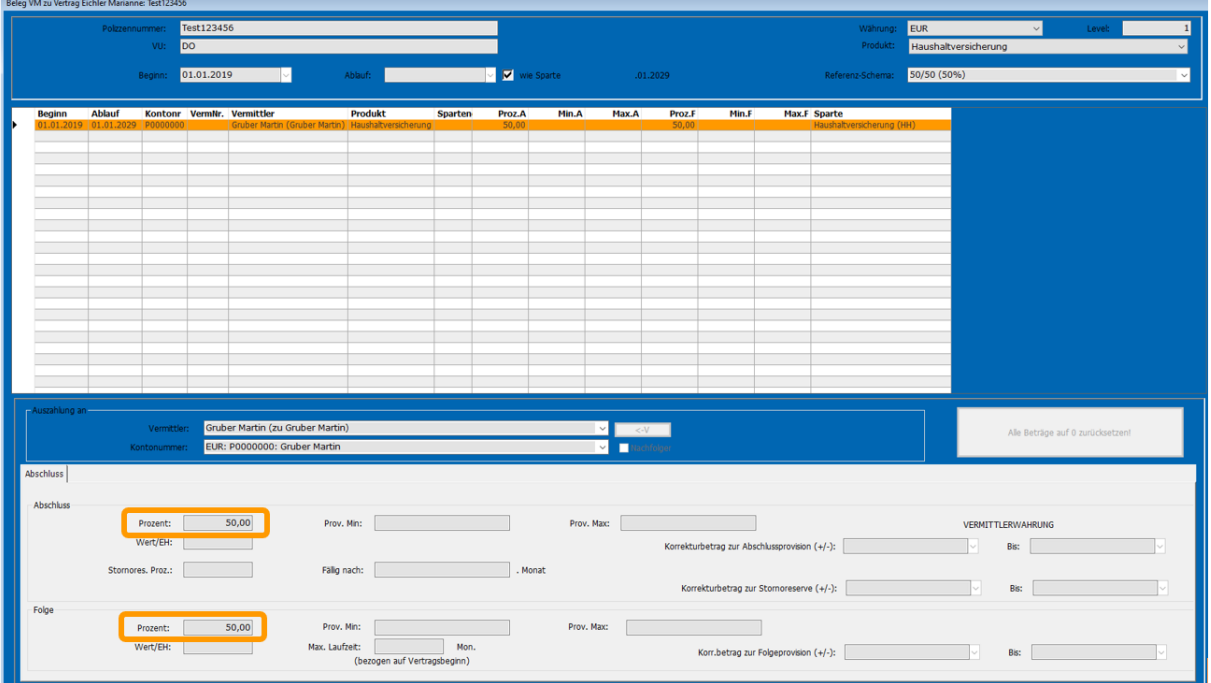

Der Beleg VM im Detail:

### <span id="page-10-0"></span>**4. Teilung zwischen zwei (oder mehr) Vermittler**

Die Teilung wird direkt unter **Vermittler/Struktur** angelegt. Im oberen Fenster **Struktur** klickt man mit der rechten Maustaste und wählt **neu** aus. Hier legt man einen eigenen Vermittler für die Teilung an, und ordnet diesem Vermittlerkopf dann die entsprechenden Vermittler unter **zugeordneter Vermittler** zu.

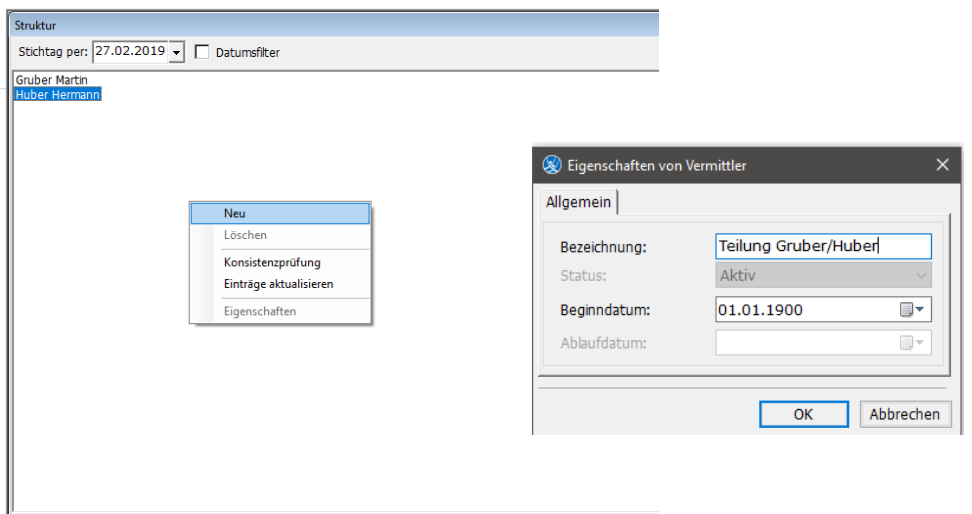

Nach Klick auf **OK** gibt es einen neuen Eintrag – ohne zugeordnete Vermittler.

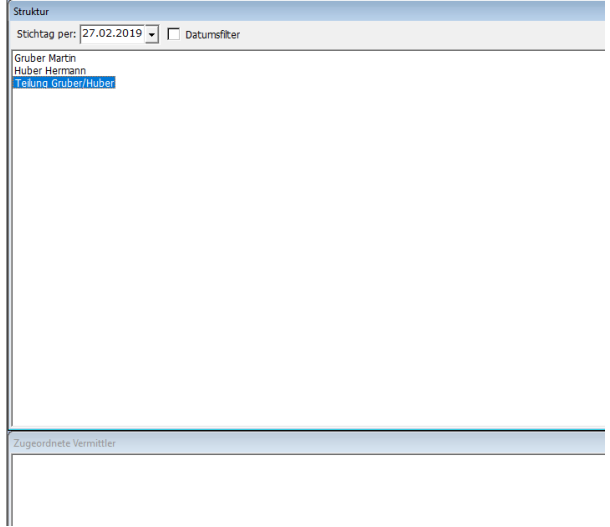

Um das VM-Objekt anzulegen, klickt man in der unteren Liste **Zugeordnete Vermittler** die rechte Maustaste und wählt **Neu** aus. Dadurch öffnet sich ein Fenster **Eigenschaften von Vermittler** – hier wählt man den ersten Vermittler als Person.

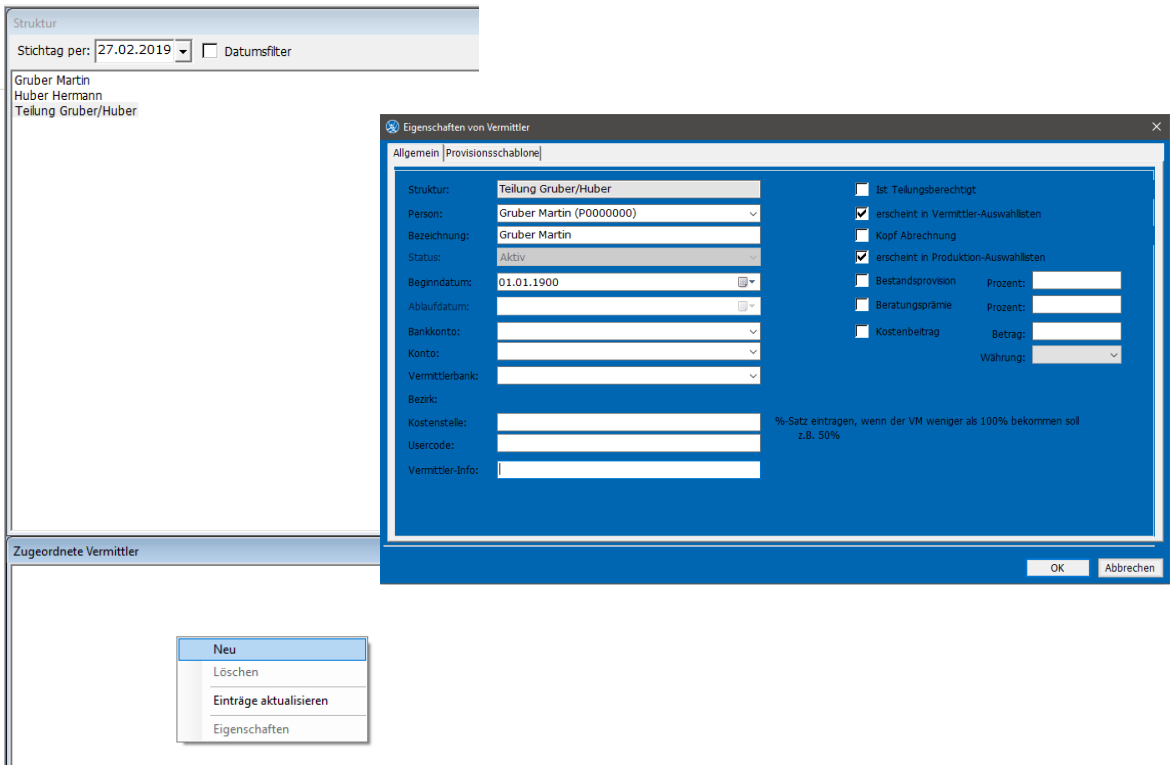

Lasche **Provisionsschablone** wie gewohnt befüllen und mit OK bestätigen.

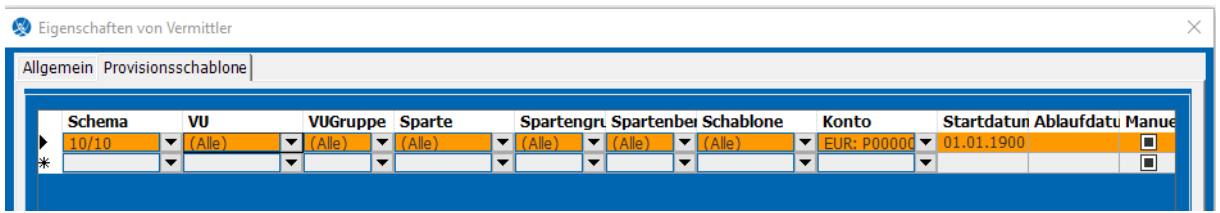

Jetzt kann der 2. Vermittler mit rechte Maustaste **neu** (Fenster: **zugeordneter Vermittler**) angelegt werden.

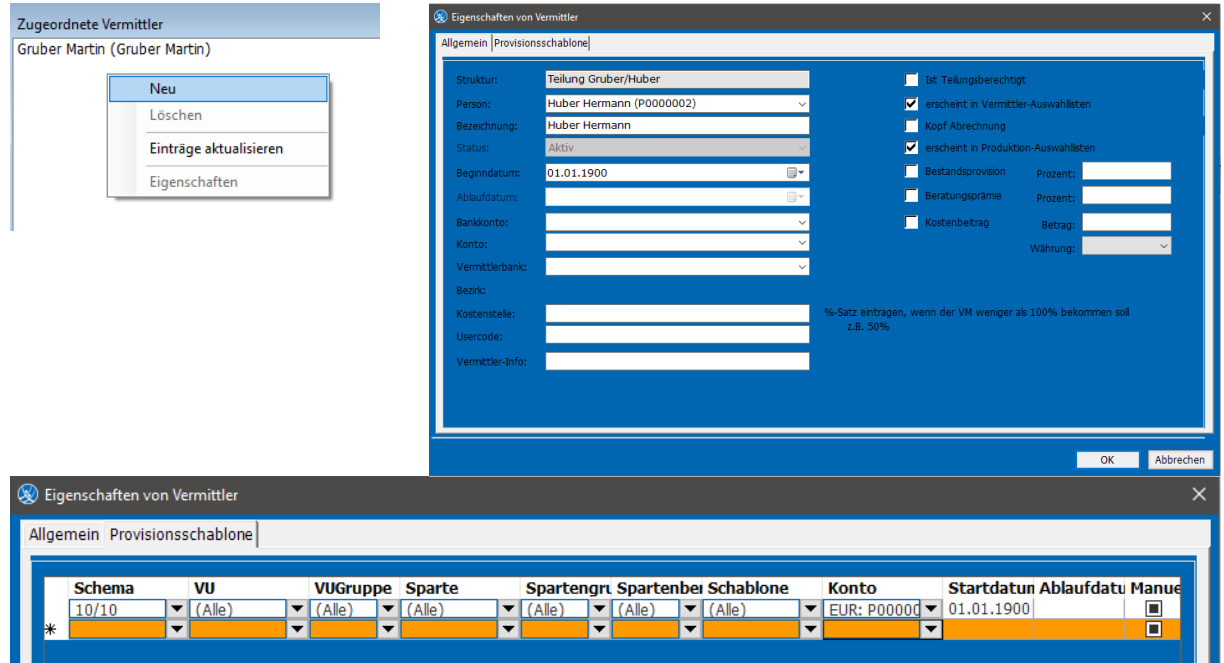

Nun kann die Teilung in der Sparte des Vertrages ausgewählt werden.

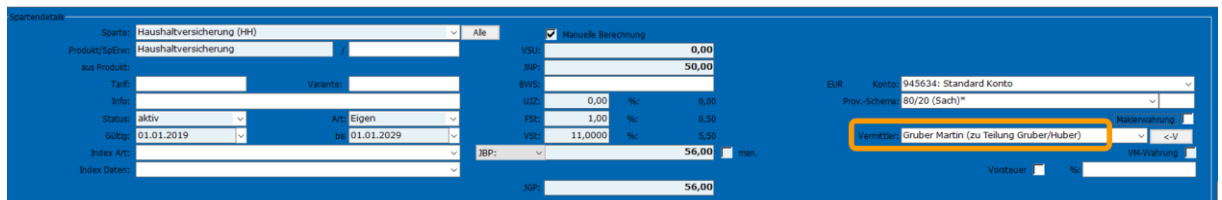

Nach Schließen des Buches werden nun pro Vermittler ein VM-Beleg erstellt (in unserem Beispiel 2 Belege - pro, der Teilung zugeordneten, Vermittler-Objekt). Der prozentuelle Anteil pro Vermittler ist ersichtlich.

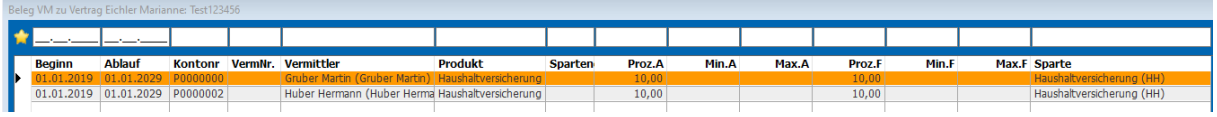

### <span id="page-12-0"></span>**5. Vermittler auf inaktiv setzen**

Scheidet ein Vermittler aus und soll nicht mehr auswählbar sein, genügt es in der Struktur das Häkchen bei **erscheint in Vermittler-Auswahllisten** zu entfernen. Die Provisionsfortzahlung kann durchgeführt werden.

Soll der Vermittler auch keine Provision mehr erhalten aus seinen bisherigen Provisionen, dann ist bei Status auf **Inaktiv** umzustellen – als Ablaufdatum wird das Tagesdatum eingetragen, welches noch geändert werden kann. Der Vermittler steht in den Sparten nicht mehr zur Auswahl.

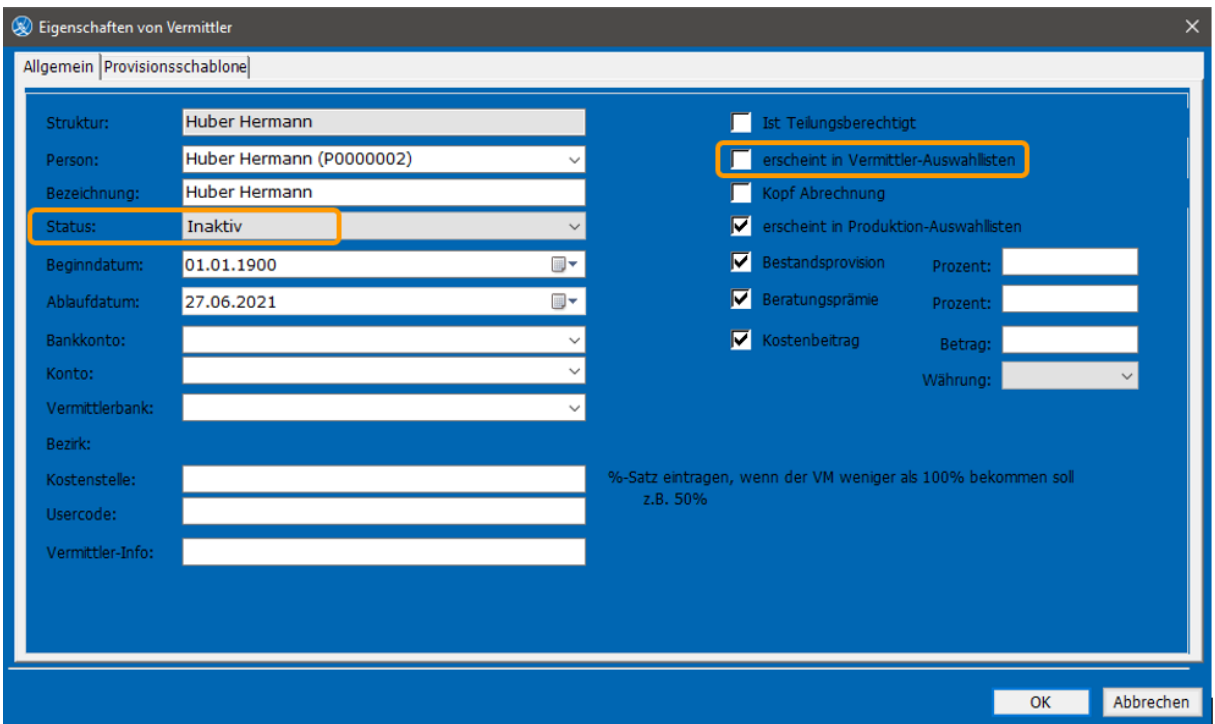

# <span id="page-13-0"></span>**6. Vermittler Auszahlung**

Sobald eine Maklerbuchung getätigt wird, erstellt sich aufgrund des Beleges VM, ein fälliger Betrag unter **Courtage VM**.

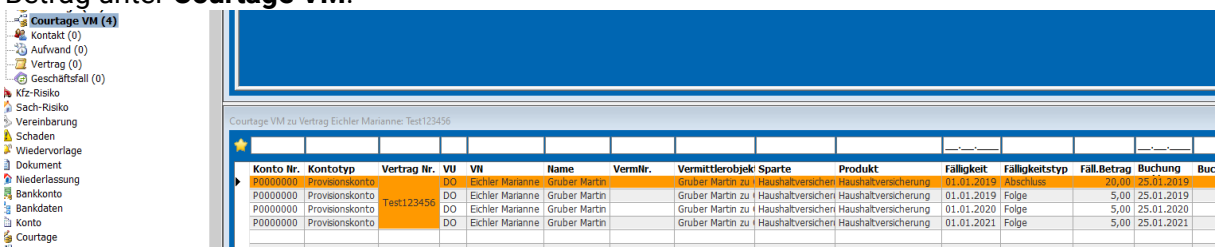

Menüleiste: **Vermittlerprovision -> Auszahlung**

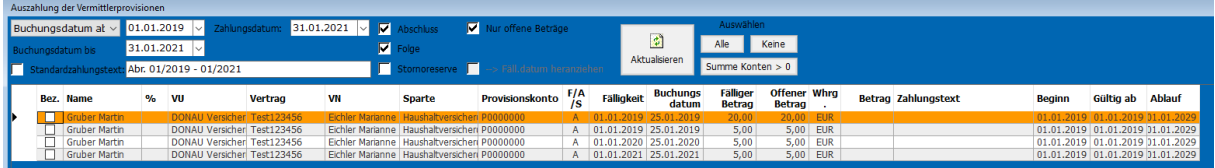

Sofern ein bestimmter VM ausgezahlt werden soll, kann dieser VM "namentlich" aufgerufen werden. Oder es werden alle verfügbaren Vermittler in der Übersichtsliste aufgerufen und die gewünschten Vermittler markiert. Wenn kein Vermittler selektiert wurde und die Vermittler-Auszahlungsmaske aufgerufen wird, werden alle Auszahlungen aller Vermittler angezeigt.

**Buchungsdatum ab / Buchungsdatum bis** – hier wählt man die Daten des Zeitraumes aus, zu den Maklerbuchungen getätigt wurden. **Zahlungsdatum** (= Buchungsdatum Vermittler) empfiehlt es sich immer denselben Tag des Monats zu verwenden, der im abgefragten Zeitraum liegt.

Hier selektiert man nach **Abschluss/Folge** und **nur offene Beträge** (stehen Stornoreserven zur Auszahlung an, können auch diese mit selektiert werden).

**Standardauszahlungstext** erlaubt es einen Text zu den Zahlungen einzutragen.

**Fäll.Datum heranziehen** bezieht sich auf die Stornoreserve. Ist es nicht angehakt, werden die Stornoreserven aufgrund des Buchungsdatum der Maklercourtage angezeigt und können sofort an den VM ausbezahlt werden. (obwohl die Fälligkeit der einbehaltenen Stornoreserve in der Zukunft liegt). Wird **Fäll.Datum heranziehen** ausgewählt, können die Stornoreserven nur zum tatsächlichen Fälligkeitsdatum der Stornoreserve ausbezahlt werden. Wird es angehakt, erscheinen nur Stornoreserven, die im Buchungszeitraum fällig sind (Fälligkeitsdatum) In unserem Beispiel keine.

Die Auszahlungsliste kann mit Klick rechte Maustaste – **Exportieren nach…** - **Excel (neu)** zur Vorabkontrolle ausgegeben werden.

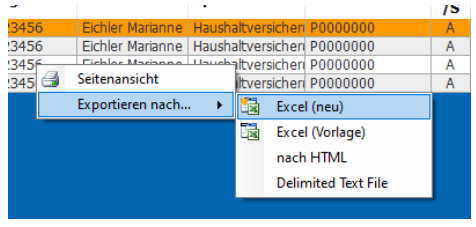

Um die Auszahlung durchzuführen, klickt man auf **Alle auswählen.**

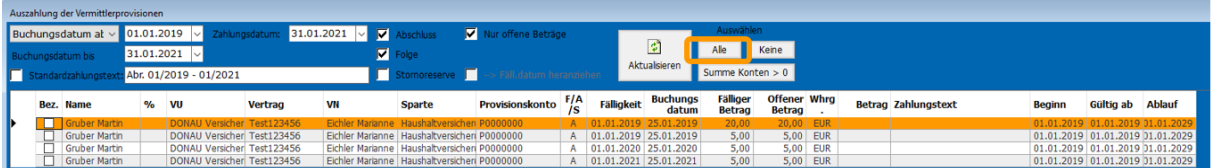

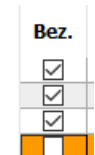

 $\delta$ 

Alle Zeilen erhalten dadurch ein Häkchen bei **Bez**. Noch ist es möglich einzelne Zeilen abzuwählen (klick auf das Häkchen).

Um die Auszahlung durchzuführen, klickt man auf **um auszuzahlen.** 

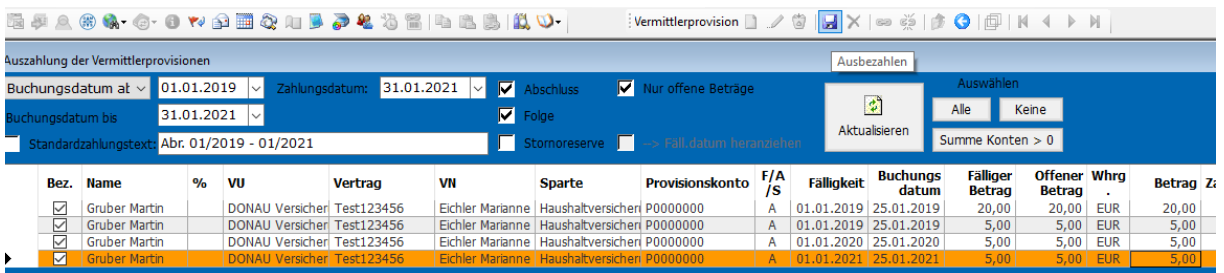

# <span id="page-14-0"></span>**7. Berichte**

Berichte sind abrufbar, wenn ein oder mehrere Vermittler ausgewählt sind in der Menüleiste: **Vermittlerprovision -> Bericht**.

Das Datum des Abrechnungszeitraumes laut Auszahlung wird eingetragen.

Export bietet die Erstellung einer PDF oder Excel-Datei. Mit der Seitenansicht wird der Bericht sofort geöffnet.

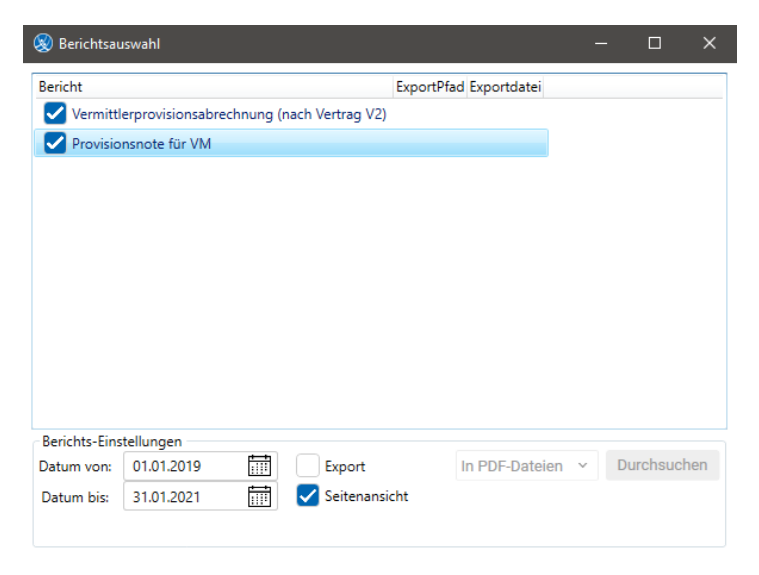

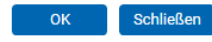

#### Provisionsnote für VM

Herrn Martin Gruber

Forstingerstraße 34 A - 1200 Wien

Wien, 27.06.2021

### **Provisionsnote**

Zeitraum: 01.01.2019 - 31.01.2021

Sehr geehrter Herr Gruber,

in der Folge können Sie den Überweisungsbetrag für den oben angeführten Zeitraum aus Ihrer Tätigkeit - Vermittlung von Verträgen - ersehen. Wir<br>bedanken uns für Ihre Unterstützung und freuen uns auf eine weitere Zusammenar

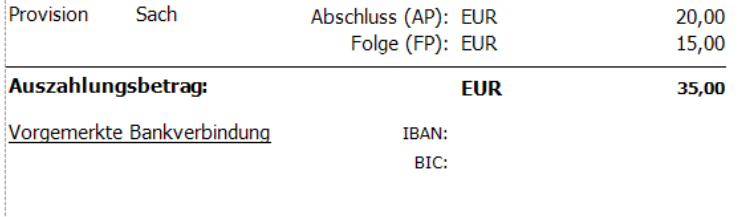

Die Detailbuchungen entnehmen Sie der Beilage!

#### Vermittlerprovisionsabrechnung

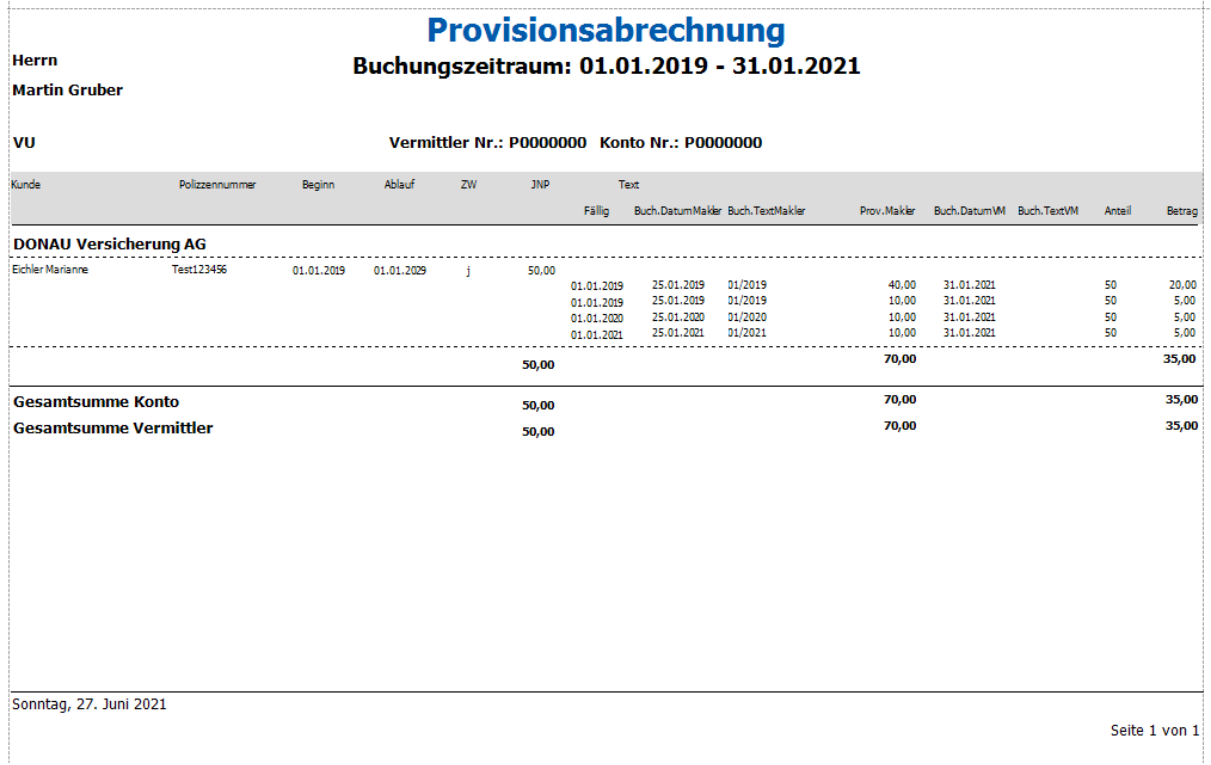

© TOGETHER CCA GmbH. Alle Rechte vorbehalten. Die Vervielfältigung dieses Dokuments in jeglicher Form ohne vorherige schriftliche Genehmigung der TOGETHER CCA GmbH ist strengstens untersagt.

Dieses Dokument wurde mit größter Sorgfalt erstellt. Der Herausgeber übernimmt jedoch keine Verantwortung für mögliche falsche oder fehlende Informationen in diesem Dokument. Ferner behält sich der Herausgeber vor, dieses Dokument jederzeit zu ändern oder zu überarbeiten. Der Herausgeber ist nicht verpflichtet, auf Änderungen oder Überarbeitungen in irgendeiner Form hinzuweisen.

Aus Gründen der einfacheren Lesbarkeit werden nur männliche Formulierungen verwendet. Dies impliziert jedoch keinesfalls eine Benachteiligung gegenüber dem anderen Geschlecht. Frauen und Männer mögen sich gleichermaßen angesprochen fühlen.

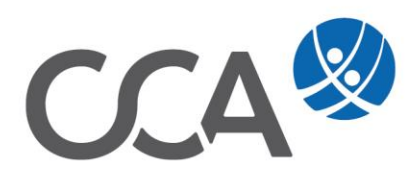